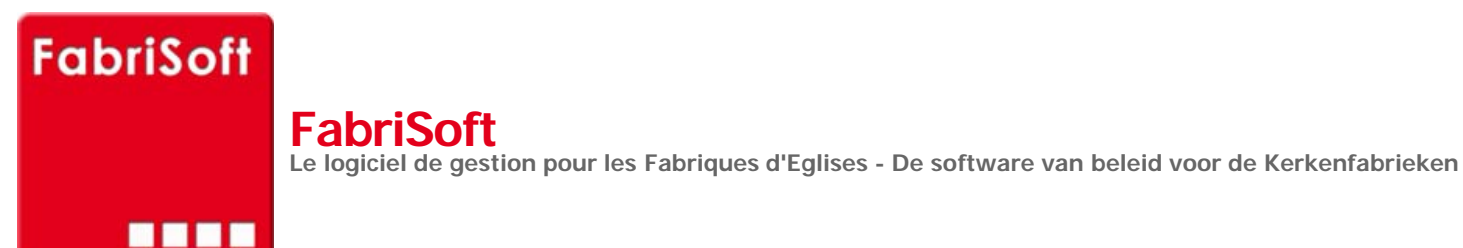

Rechercher / Zoeken naar

## **Menu « Werktuigen » - « Voorbereiding van de rekeningen »**

[Dit scherm geeft het totale overschot van de re](http://www.fabrisoft.be/)kenin[gen van het jaar N-1 van het art](http://www.fabrisoft.be/manuel-utilisation/MenuWerktuigenVoorbereidingvanderekeningen.pdf)ikel D49 en het totale tekort van de rekeningen van het jaar N-1 van h[et artikel D51 en geeft u de mogelijkheid om,](http://www.fabrisoft.be/fonctionnalites/) indien nodig, een correctie uit te voeren op het niveau van artikel R19.

U [vindt de ontleding van de berekening terug d](http://www.fabrisoft.be/mode-demploi/)oor met uw cursor op de het bedrag (de bedragen) weergegeven in de kolom te drukken.

N[a het invoeren van het bedrag in het correctie](http://www.fabrisoft.be/helpdesk-fr/)veld van artikel R19, bevestigt u dat bedrag met de « ENTER »-toets en daarna drukt u op de icoon « [OPSLAAN » \(blauwe schijf of PgDn\). U krijgt](http://www.fabrisoft.be/helpdesk-nl/) dan het volgende bericht :

« [D](http://www.fabrisoft.be/version-de-demonstration/)[e boeking is succesv](http://www.fabrisoft.be/versie-van-demonstratie/)[ol gegenereerd !](http://www.fabrisoft.be/version-de-demonstration/) [De rekening van artikel R19 is gewijzigd gewees](http://www.fabrisoft.be/versie-van-demonstratie/)t »

U [drukt vervolgens op de « OK »-toets en verla](http://www.fabrisoft.be/contact-nl/)at dit scherm door op het witte kruis met rode achtergrond bovenaan rechts op het scherm te klikken. Als alternatief kunt u ook op de « ESC »-toets van uw toetsenbord drukken.

U kunt het resultaat zien, ofwel langs het menu « Begrotingen » » Beslagen », door voor de weergave het boekjaar in kwestie te selecteren, ofwel langs het menu « Afdrukken » » Wettelijke documenten » » Rekeningen », maar dan moet men verplicht in het boekjaar in kwestie zijn (te kiezen via het menu « Systeem » – « Beheer van de boekjaren »).

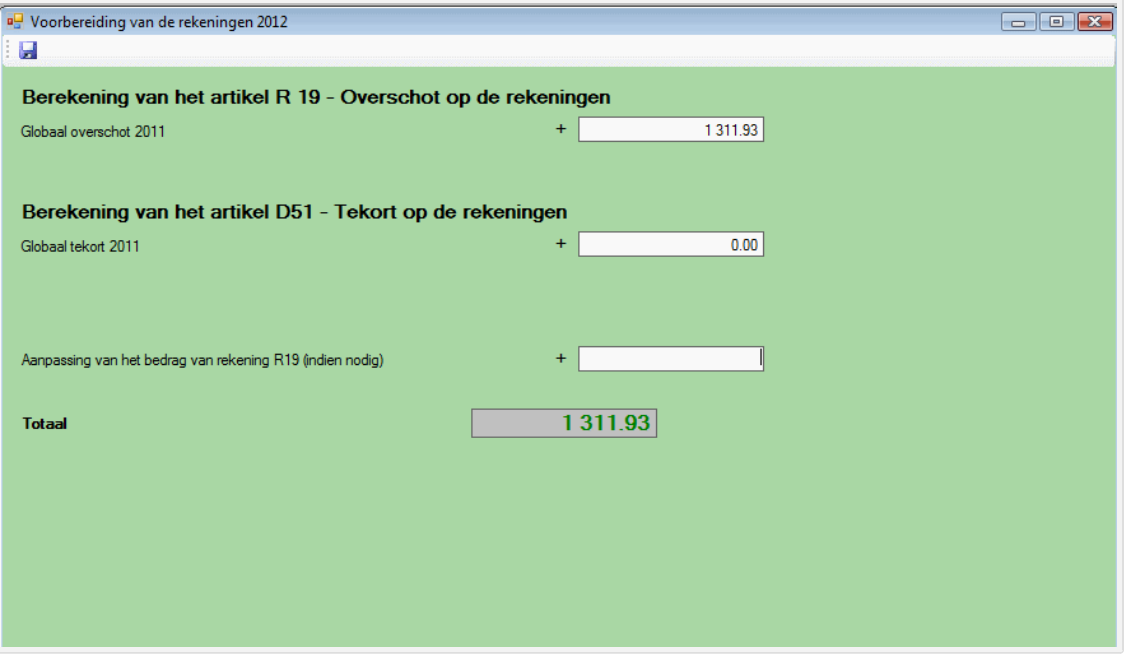